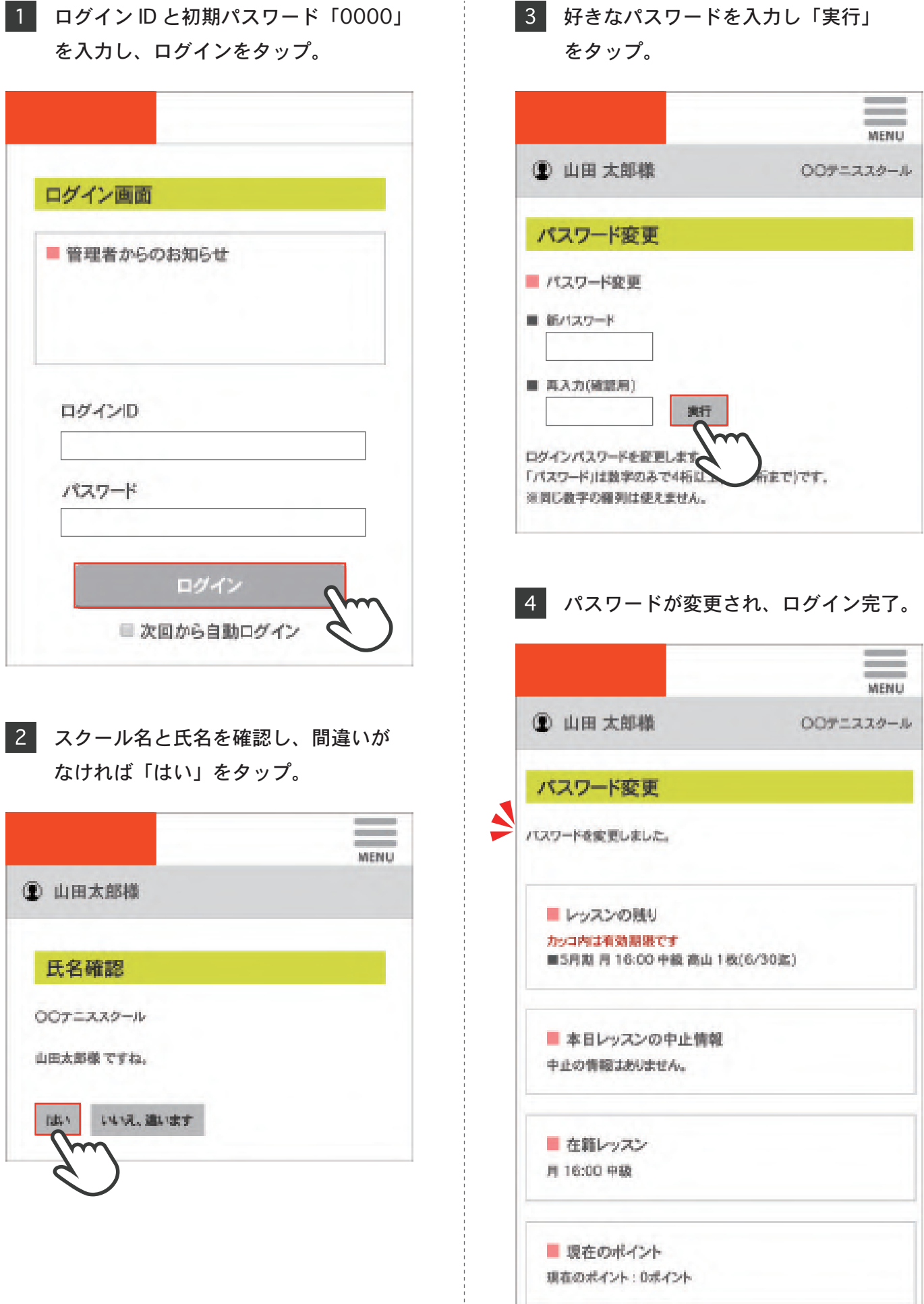

ŧ

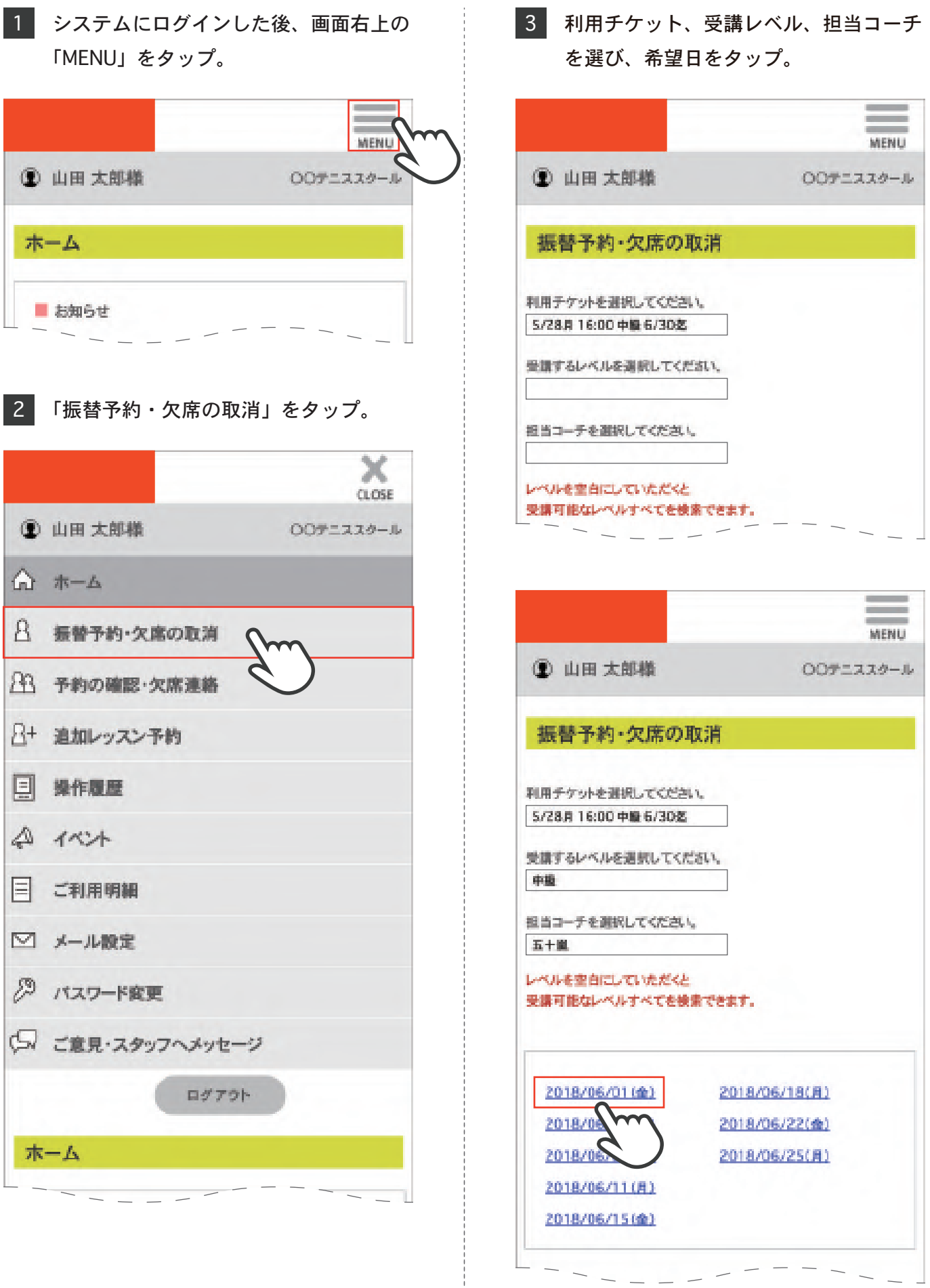

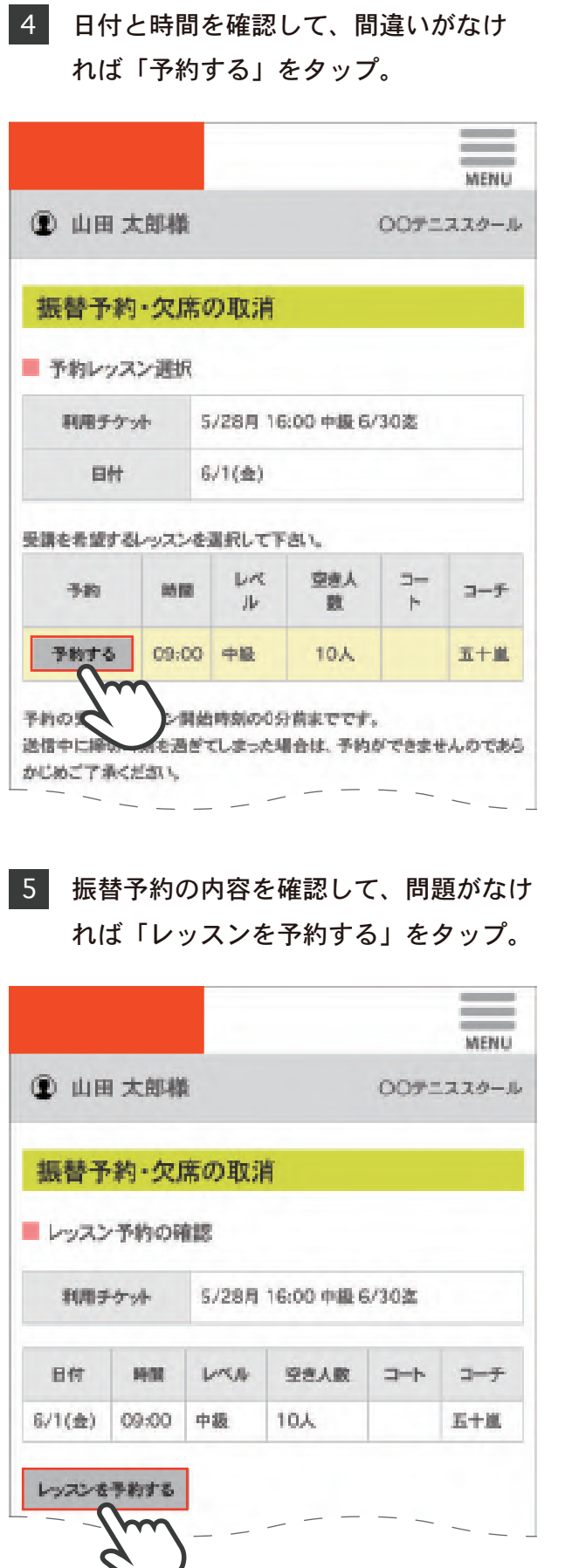

6 振替予約の内容が表示され、レッスンの 予約完了。

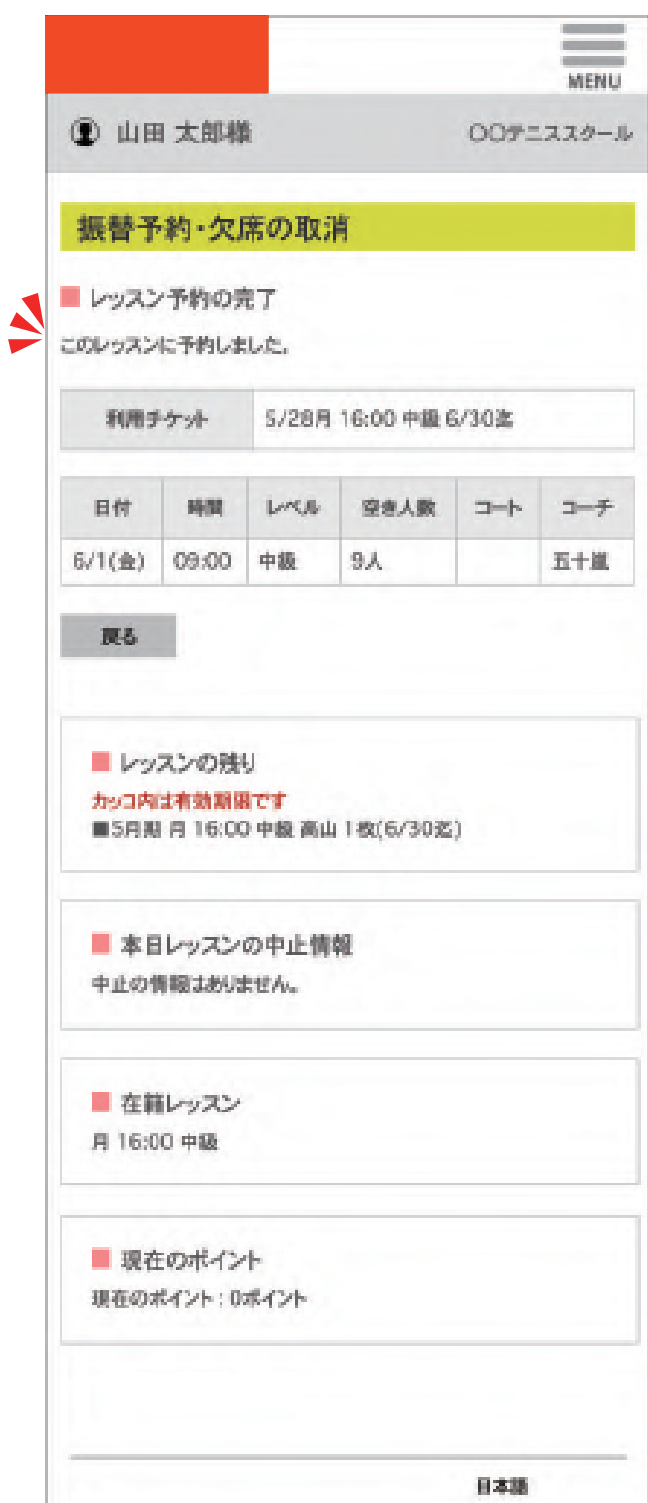

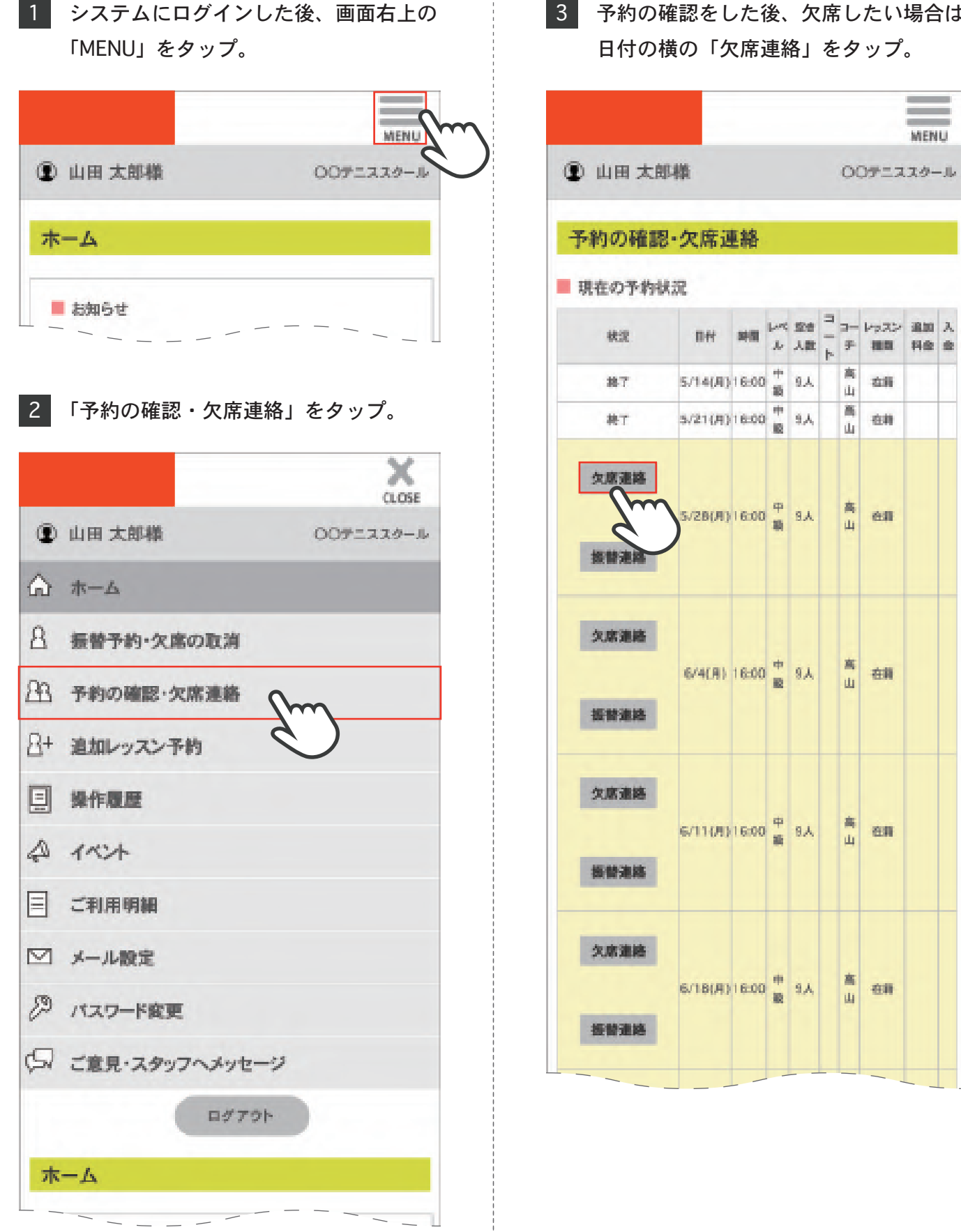

÷

 $\overline{a}$ 

## たい場合は ップ。

 $\equiv$ MENU

本庫

在样

es

在前

en

an

## 予約の確認・欠席連絡

- 4 日付と時間を確認し、間違いがなけれ ば「レッスンを欠席する」をタップ。 MENU 1 山田 太郎楼 ○○テニススクール 予約の確認・欠席連絡 ■レッスン予約の取消確認 利用プケット 5/28月 16:00 中級 6/30迄 Þ  $\Box$  $\Box$ 空き レッスン 日付 勝間  $\mathcal{M}_\mathrm{L}$  $\frac{1}{2}$  $\sim$ 人数 雅频  $J\bar{k}$  $\mathbb{R}$  $\tau$ 5/28(月) 16:00 申級  $9.1$ 高山 在期 レッスンを欠席する m 欠席連絡の スン開始時刻の30分前までです。 相はレッスン開始時刻の0分前までです。) 送信中に締切時刻を過ぎてしまった場合、欠席·取消ができませんので ご了承ください。 このレッスン予約を取消される場合は、 「レッスンを欠席する」ボタンをクリックしてください。 民心 ■レッスンの残り カッコ内は有効期限です ■5月期 月16:00 中級 高山 1枚(6/30返) ■ 本日レッスンの中止情報 中止の情報はありません。 ■ 在籍レッスン 月16:00 中級 ■ 現在のポイント 現在のポイント:0ポイント
- 5 レッスンの取消内容が表示され、欠席 連絡完了。

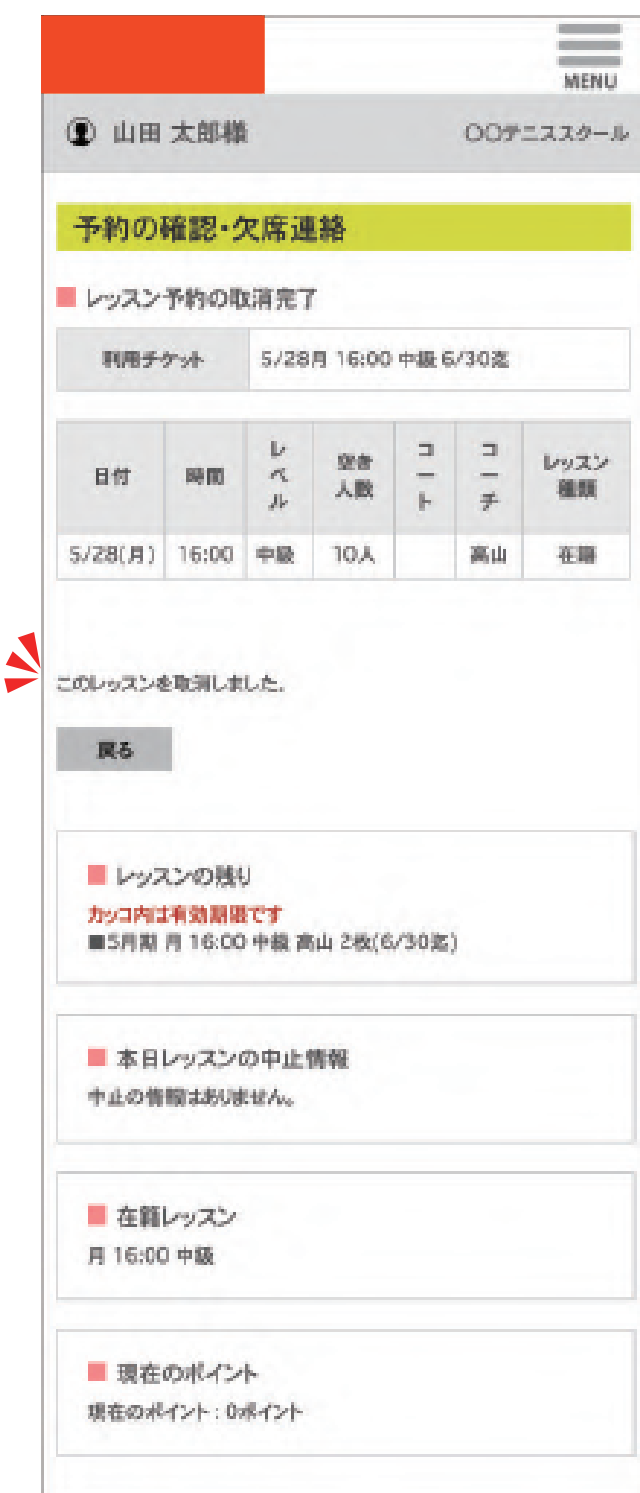

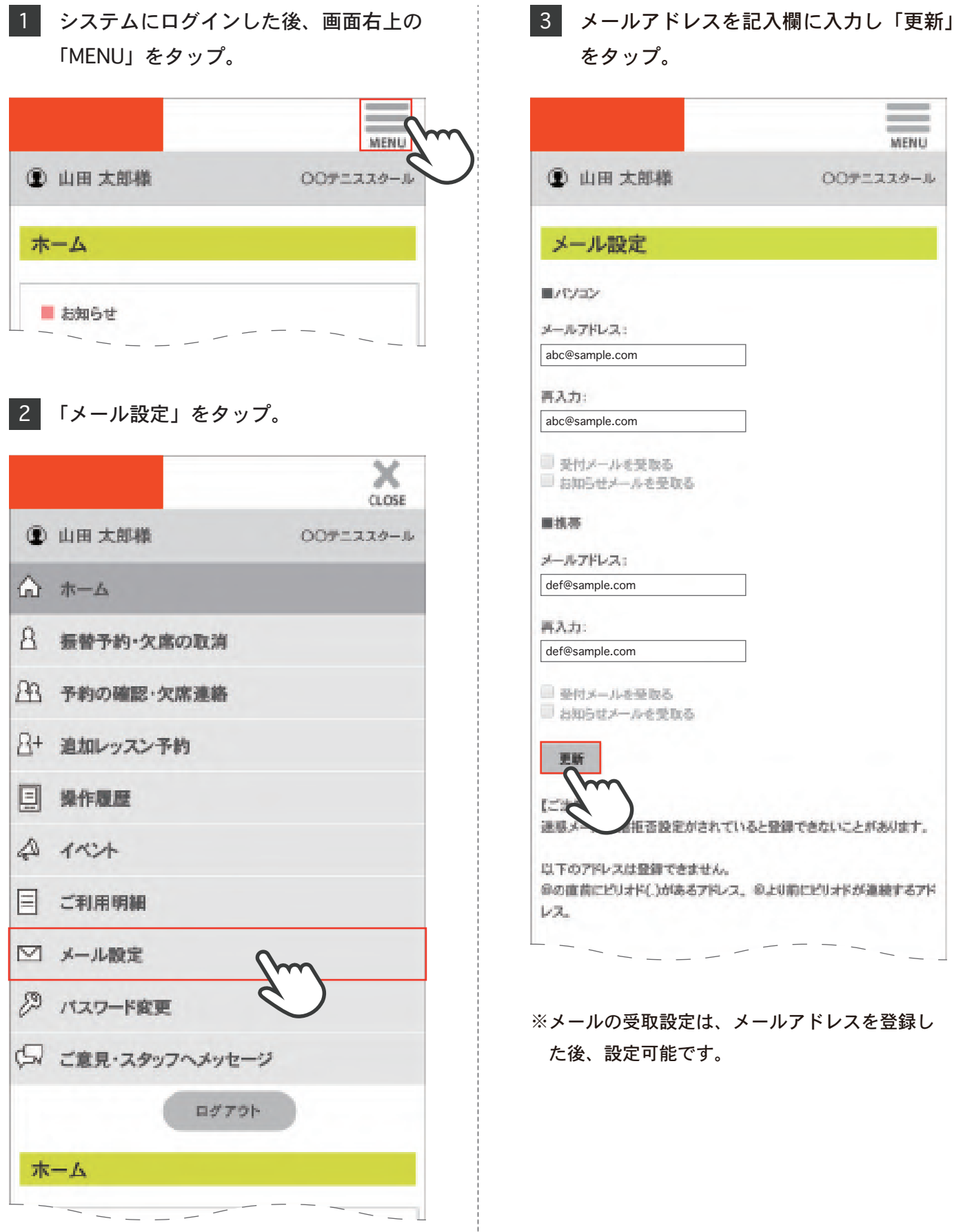

## メール設定

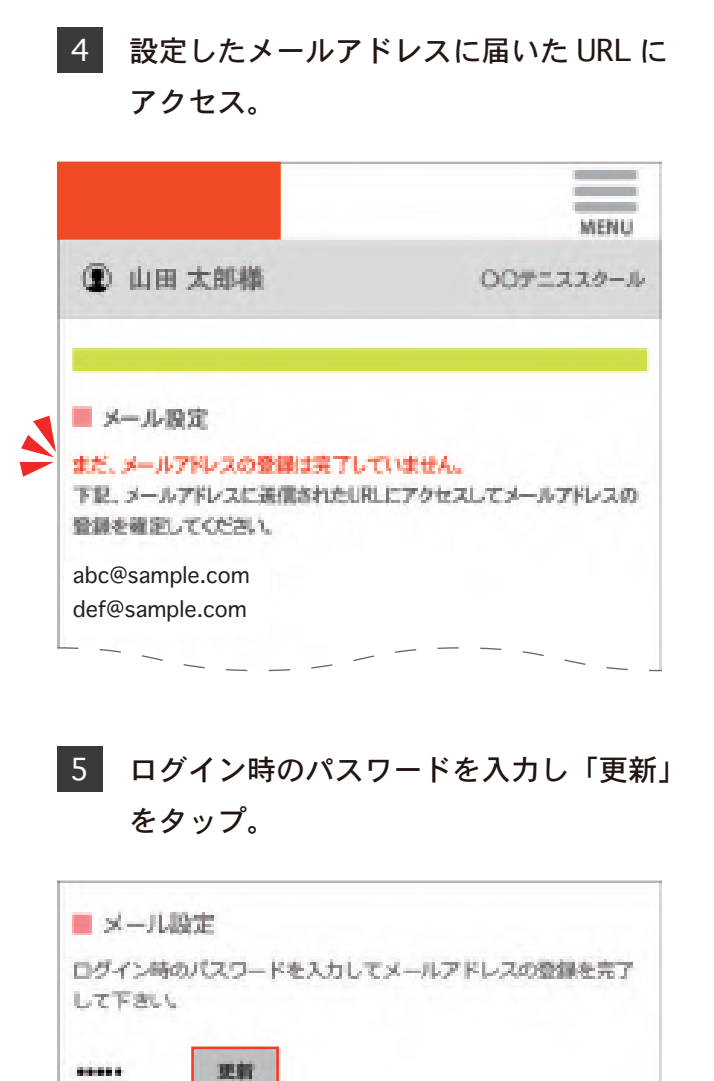

「メールアドレスの登録が完了しました」 6 を確認。「ログイン画面へ」をタップ。

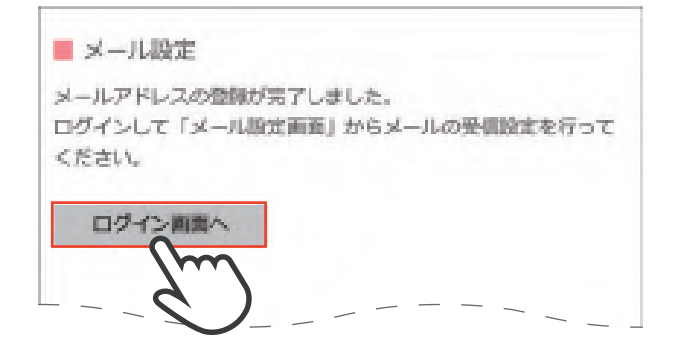